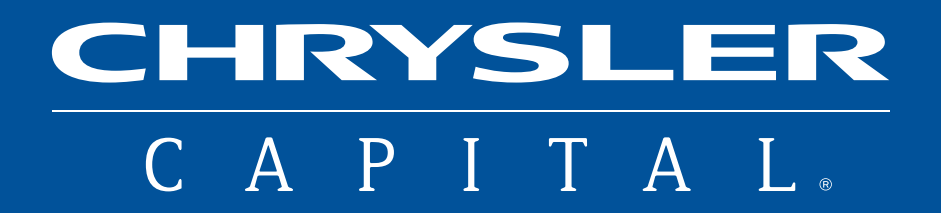

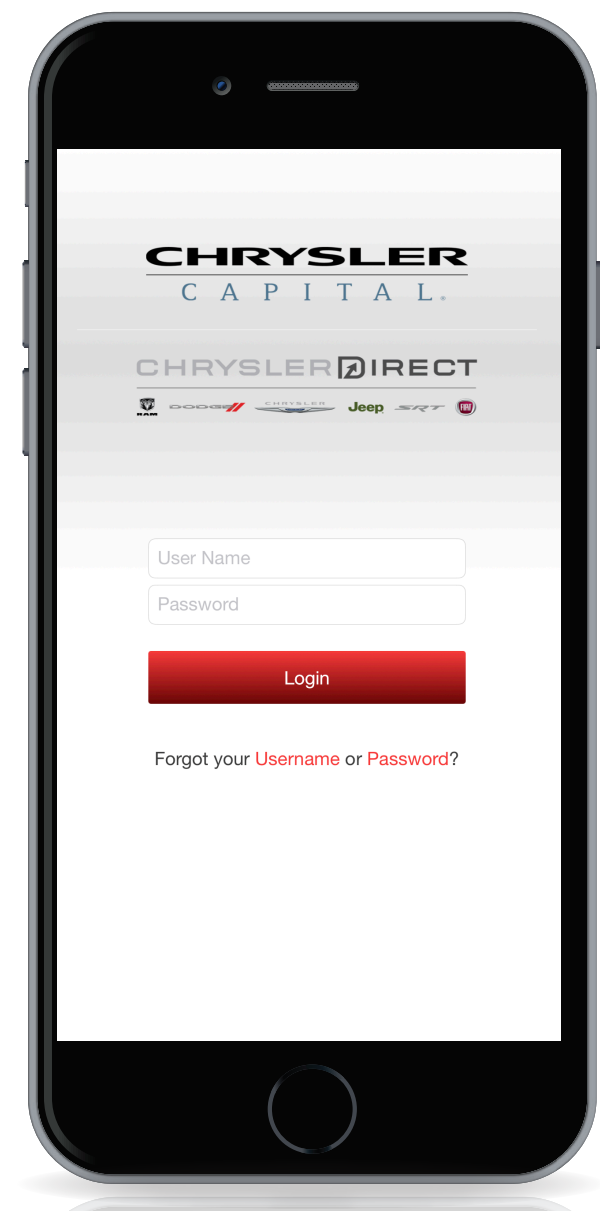

# CHRYSLER DIRECT MOBILE APP USER GUIDE

April 2018

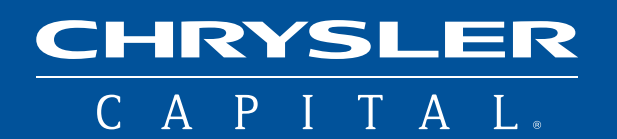

# **INDEX**

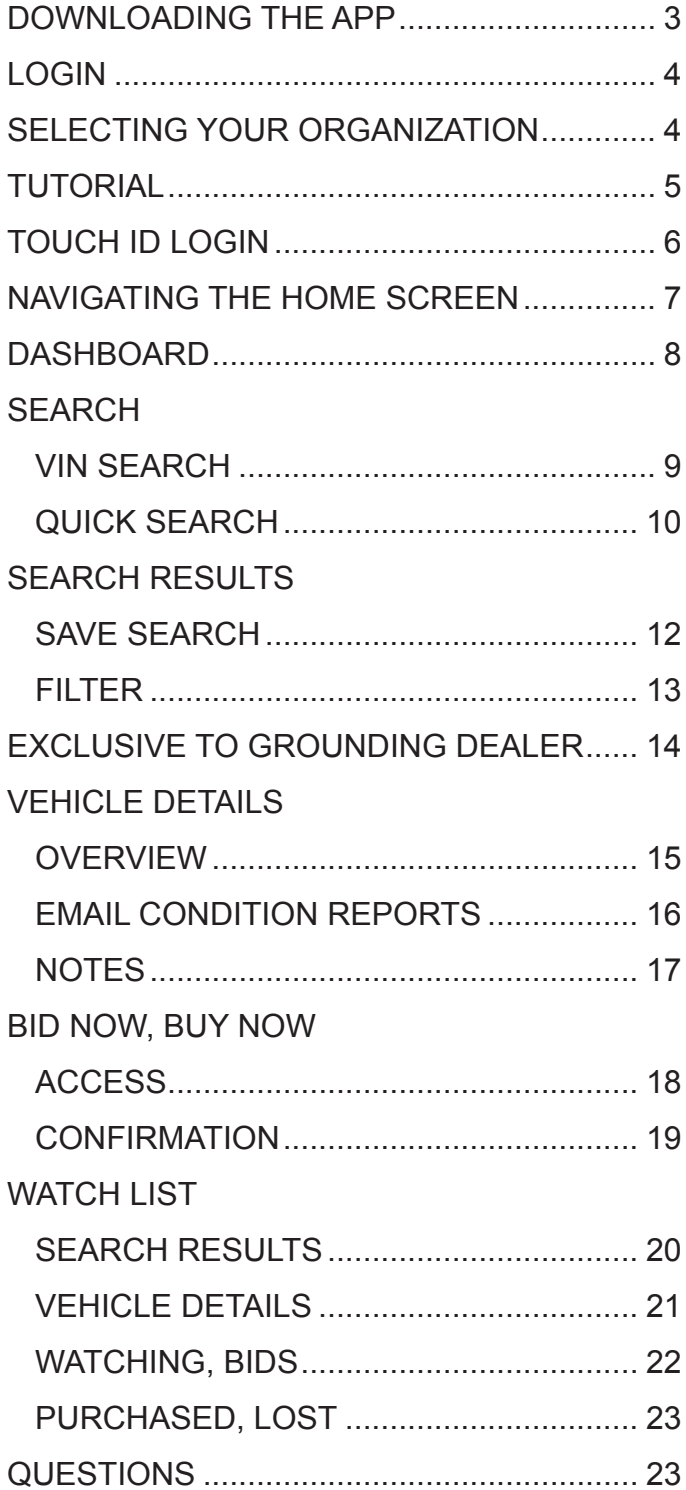

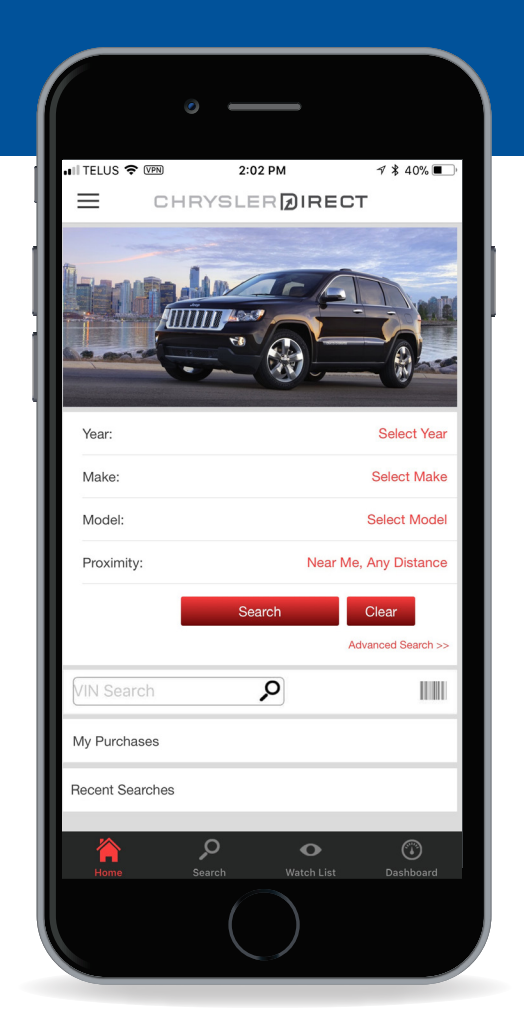

Chrysler Capital makes buying off-lease vehicles fast and easy with our mobile app for Chrysler Direct. Leverage the power and convenience of your smartphone or tablet to make the process simple and efficient. What follows is a step-by-step guide to navigating the mobile app for purchasing off-lease vehicles.

### DOWNLOADING THE APP

The Chrysler Direct mobile app is available as a FREE download from the Apple® App Store or Google Play™ store. To download, search for Chrysler Direct in either app store.

**NOTE:** The Chrysler Direct mobile app is compatible with Apple mobile devices running iOS 10.0 or newer, and with Android devices running Android 4.1 or newer.

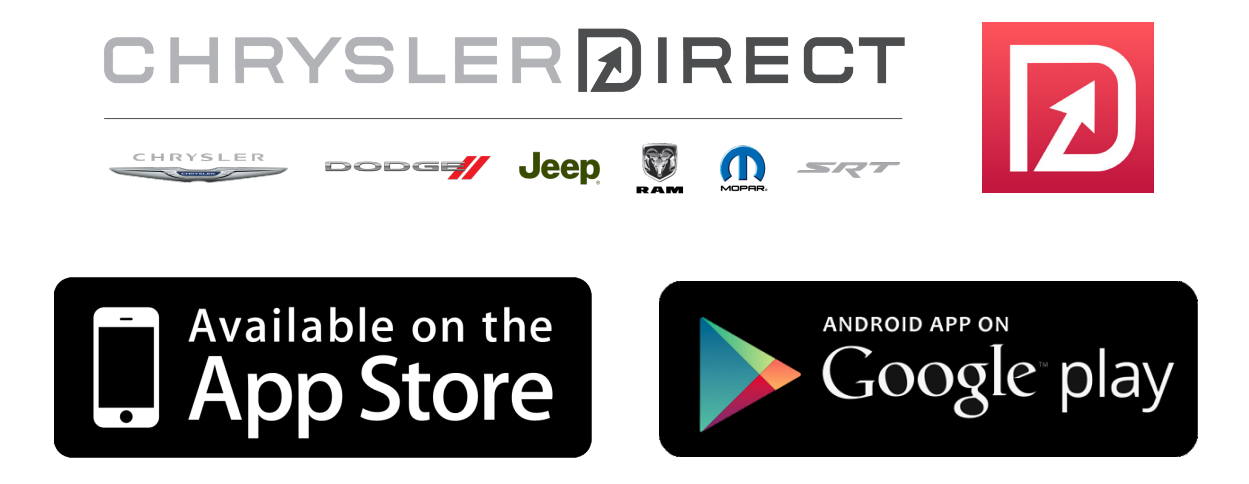

# <span id="page-3-0"></span>LOGIN

Enter your User Name and Password for the desktop version of Chrysler Direct and tap the Login button. If you've forgotten your password, select the Forgot your Username or **Password** link for instructions.

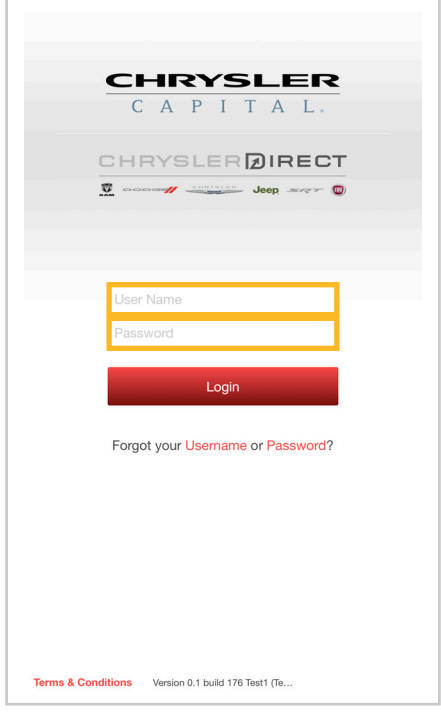

# SELECTING YOUR ORGANIZATION

For users associated with multiple dealerships, select the desired dealership from the list on this screen.

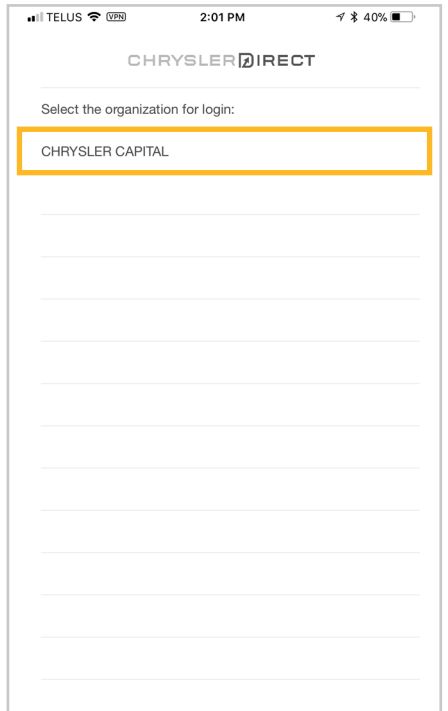

# TUTORIAL

Upon your initial login, a tutorial will display, introducing key features of the app and providing tips for navigation. At any time, press **Done** to proceed directly to the home screen.

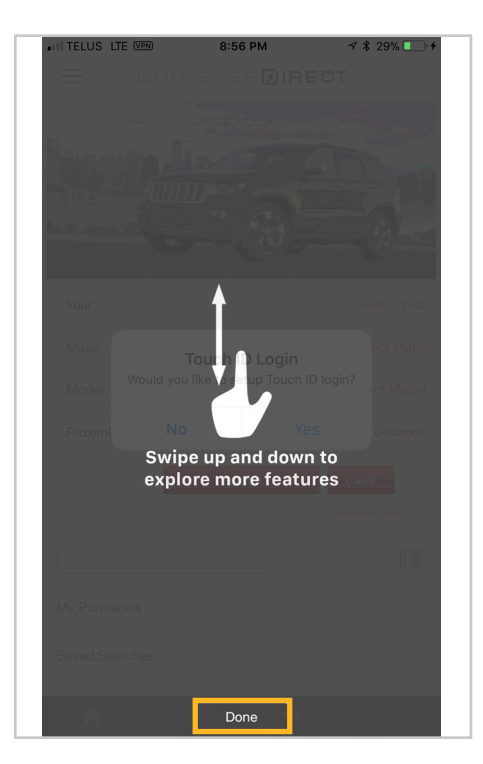

If you would like to view the tutorial again, tap on Settings from the Dashboard and select Reset Tutorials.

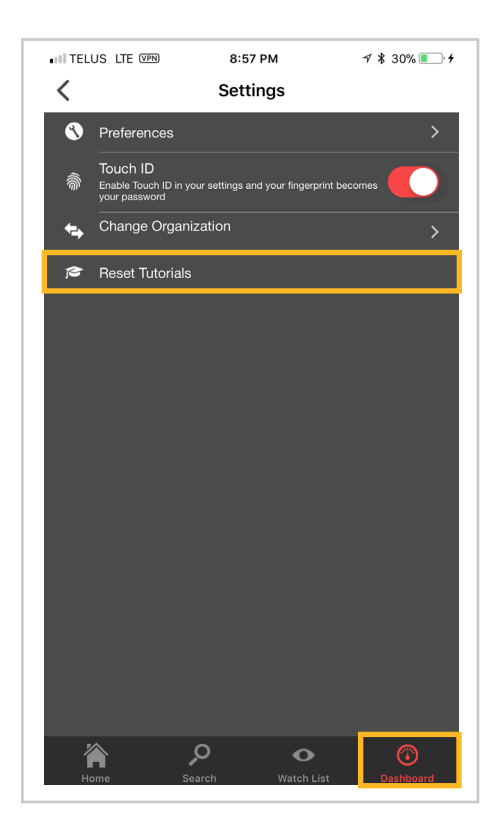

# TOUCH ID LOGIN

When you first login, a Touch ID Login popup will display. To activate this option, press Yes. If you select No, you can still activate the feature from your Dashboard, under Settings.

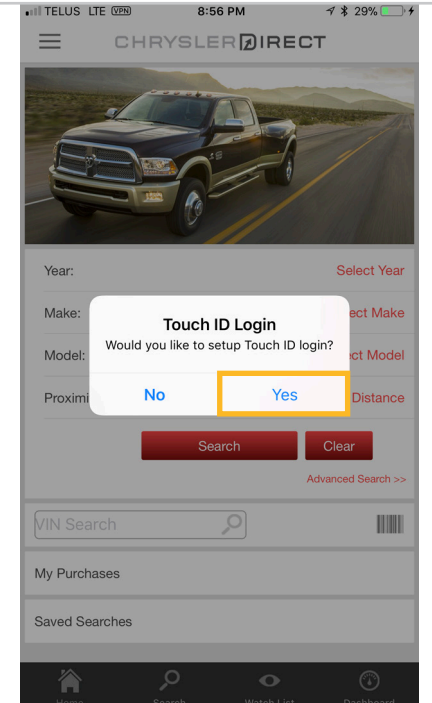

Once activated, the **Authenticate using Touch ID** popup will display.

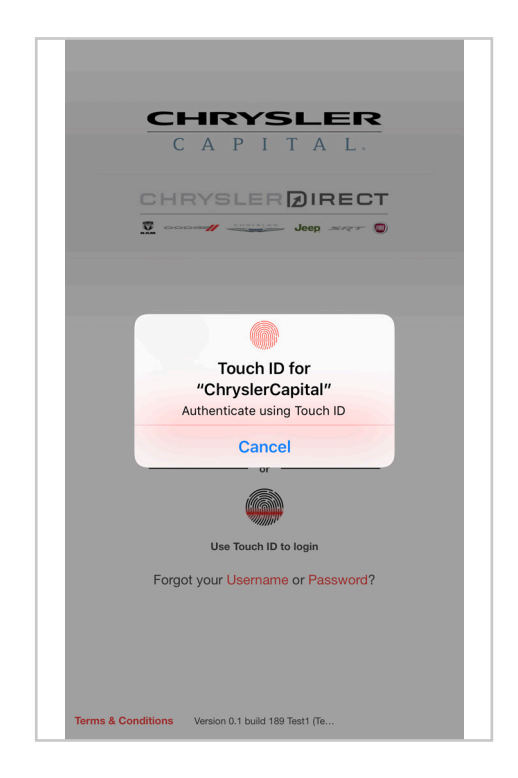

# NAVIGATING THE HOME SCREEN

From the home screen, you can access the following features:

- VIN Search find a vehicle by entering a full or partial VIN, or by using the scan feature
- Quick Search search available off-lease vehicles using Year, Make, Model and **Proximity criteria**
- My Purchases review purchases, sale details and confirmation emails
- Recent Searches view previously searched vehicles

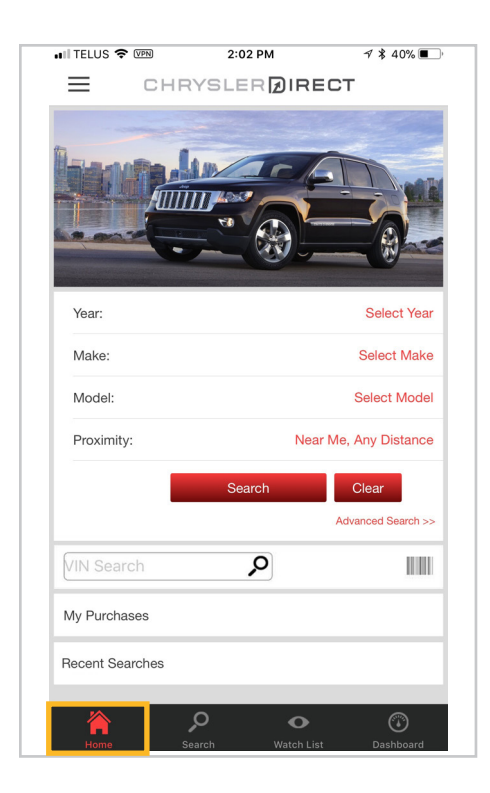

### DASHBOARD

Additional features are available by tapping the menu icon ( $\equiv$ ) on the top left corner of the home screen or by selecting Dashboard from the quick links at bottom of the screen.

The Dashboard will display, providing access to these features:

- Watch List view vehicles previously flagged for interest, vehicles you are bidding on and previously purchased or lost vehicles
- Saved Searches review previously created searches
- My Purchases review all purchased vehicles
- Recently Viewed Vehicles review recently viewed vehicles
- Exclusive to Grounding Dealer Vehicles review all vehicles which are currently exclusive to your dealership
- Settings manage your account settings, including your default payment method, default transportation selection, Touch ID Login, organization (dealership) selection and Reset Tutorials option
- **Help** access assistance for using the Chrysler Direct mobile app
- Legal view legal disclaimers relating to the use of the Chrysler Direct mobile app

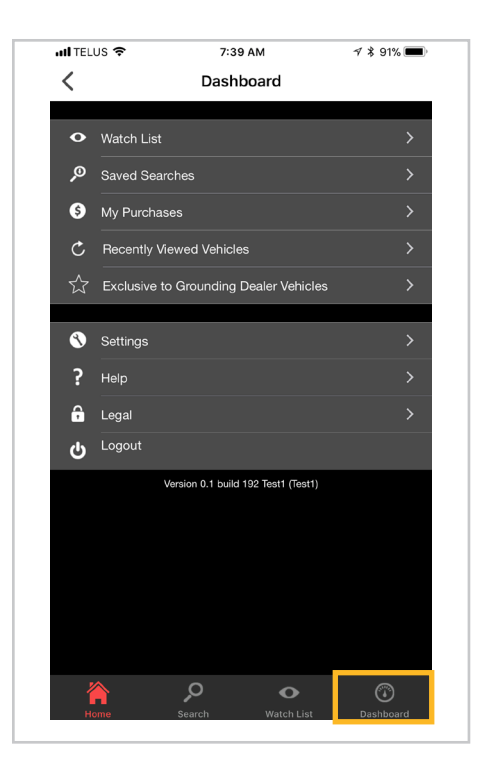

# SEARCH VIN Search

Utilize this option by entering a full or partial VIN in the VIN Search field. You can also tap on the barcode icon on the right to take advantage of the VIN scanner tool.

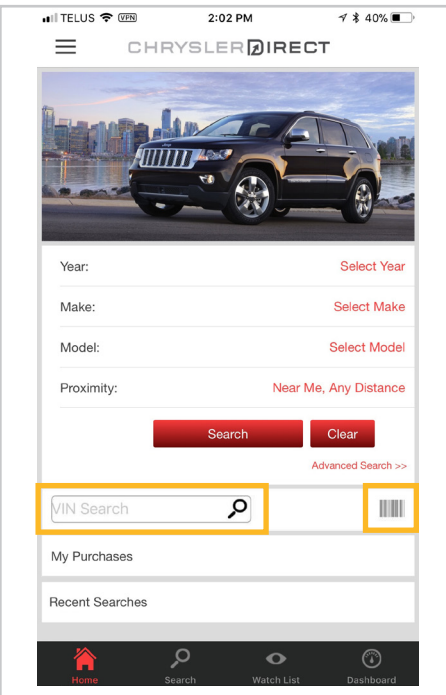

### SEARCH Quick Search

From the home screen, select Year, Make Model, Odometer, State and **Proximity** to display vehicles of interest.

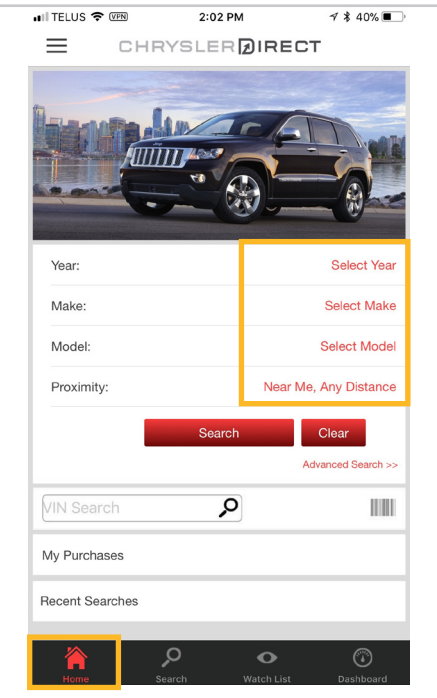

Press the Search icon at the bottom of the quick link bar, and a similar search criteria screen will appear. On this screen, **Recent Searches** will conveniently display your recently searched vehicles.

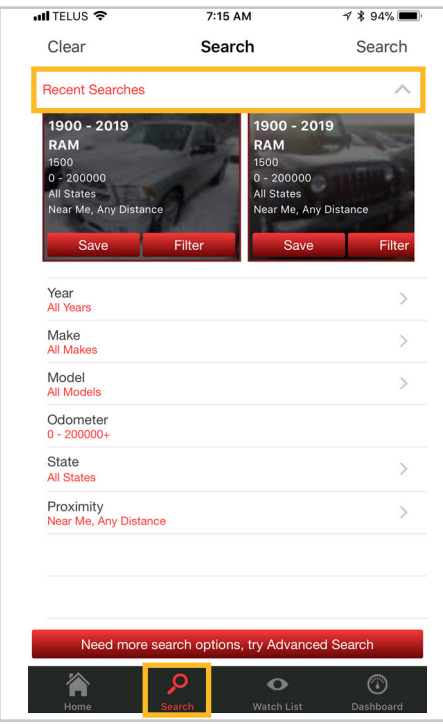

### SEARCH Quick Search

Using the standard search, tap on each applicable selection from the dropdown menu to advance. You can also press **Done** to return to the initial **Search** screen.

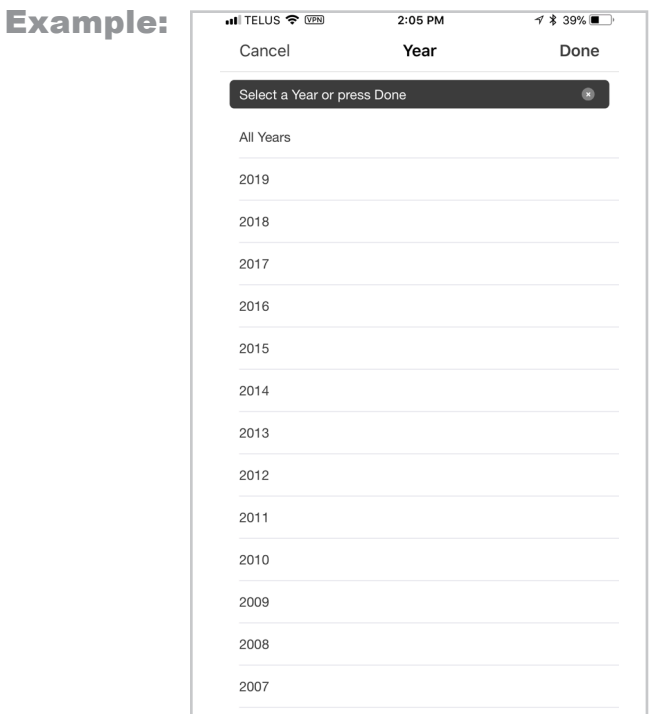

To filter your results further, tap on the Need more search options, try Advanced Search bar and press on the additional options to make selections.

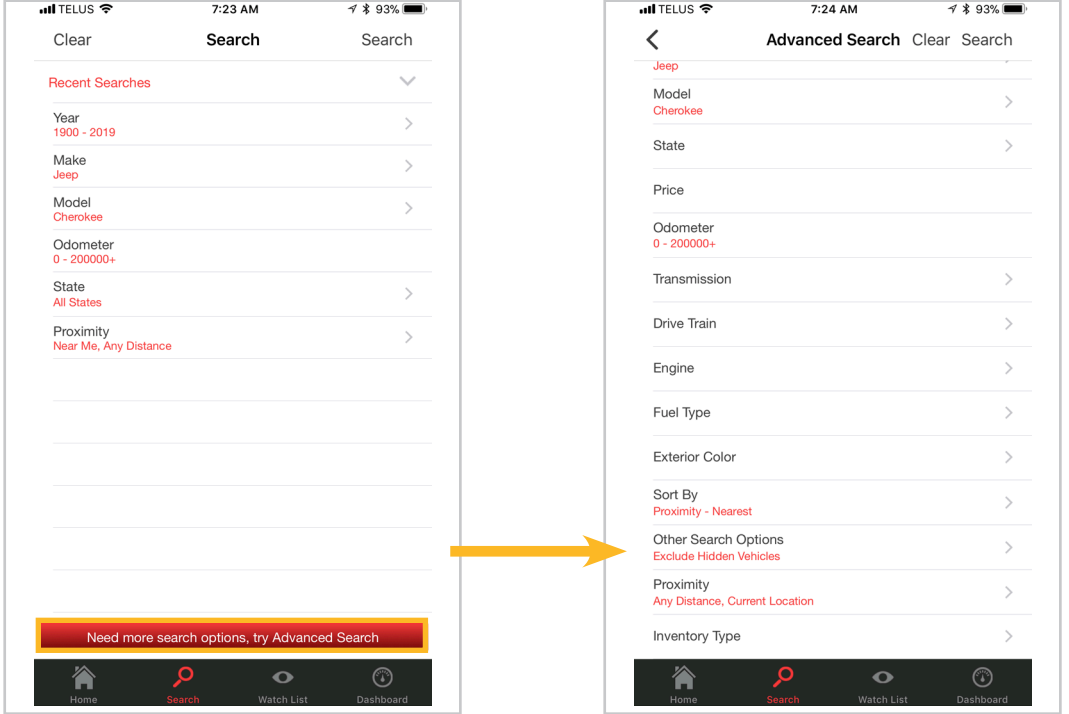

### SEARCH RESULTS

Save Search

The Search Results screen will display listing all vehicles which meet your Search or Advanced Search criteria. This screen will give you the option to Save this search or Filter.

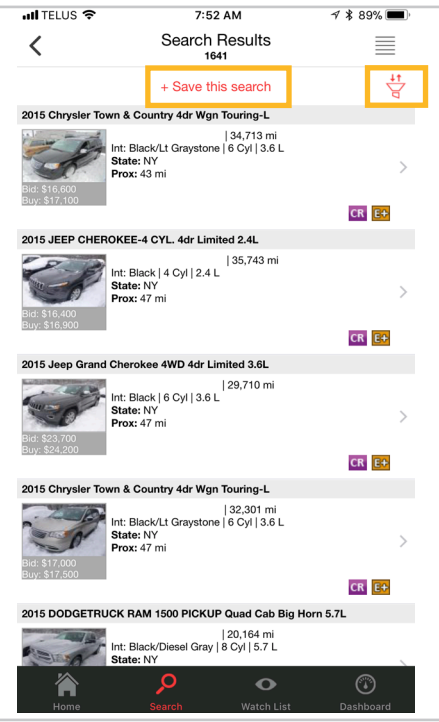

If Save Search is selected, a screen will display prompting you to enter a Name for the search, and to select the frequency of email alerts when inventory appears on Chrysler Direct that matches your search criteria.

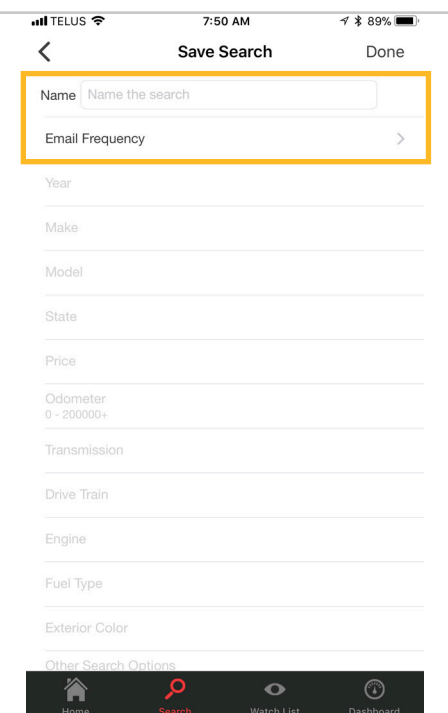

### SEARCH RESULTS Filter

The Filter screen allows you to Sort By any criteria you've already selected. Here you can fine tune and further filter your search results.

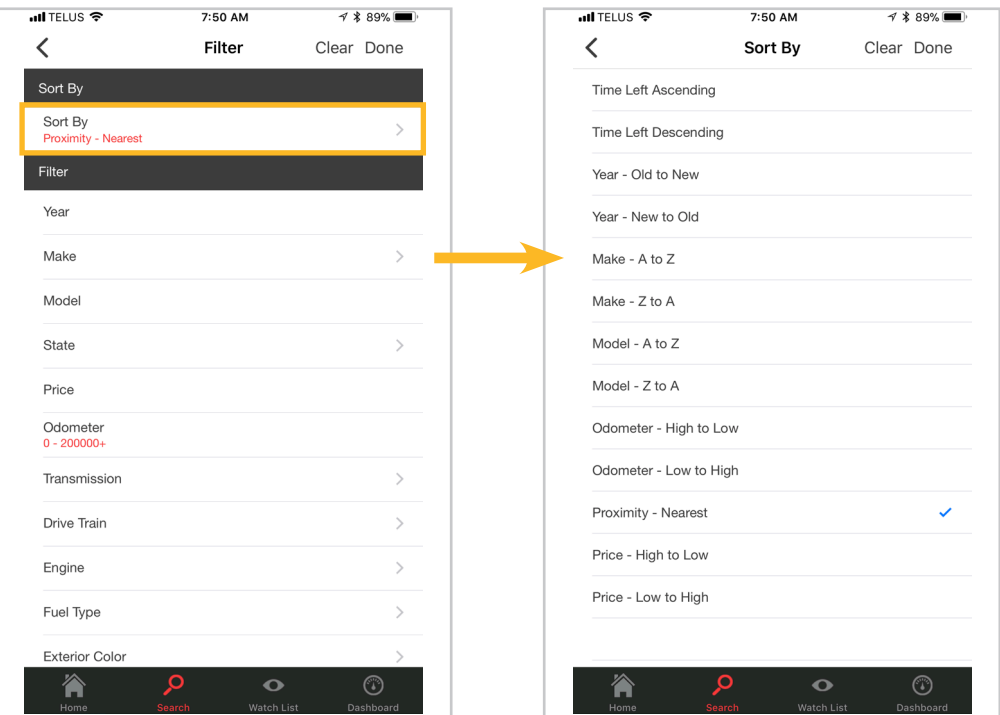

# EXCLUSIVE TO GROUNDING DEALER

From the Dashboard, select Exclusive to Grounding Dealer Vehicles. Here you can view vehicles grounded at your dealership. Select a vehicle to learn additional details.

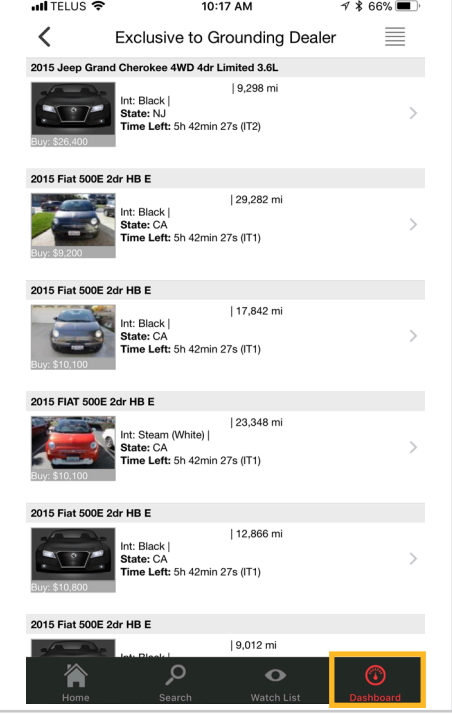

# VEHICLE DETAILS

### **Overview**

From the Search Results screen, tap on the desired vehicle to learn more. On the Vehicle **Details** screen, press on the eye icon and you'll see a series of tabs linking to information about the vehicle. Select a topic or function as appropriate.

NOTE: rotate your phone to a landscape orientation and the vehicle photos will be larger.

- Announcements
- Vehicle Information
- Additional Information
- Equipment
- Inspection Summary
- Vehicle History Report
- Damage Condition
- Tire Condition
- Optional Services

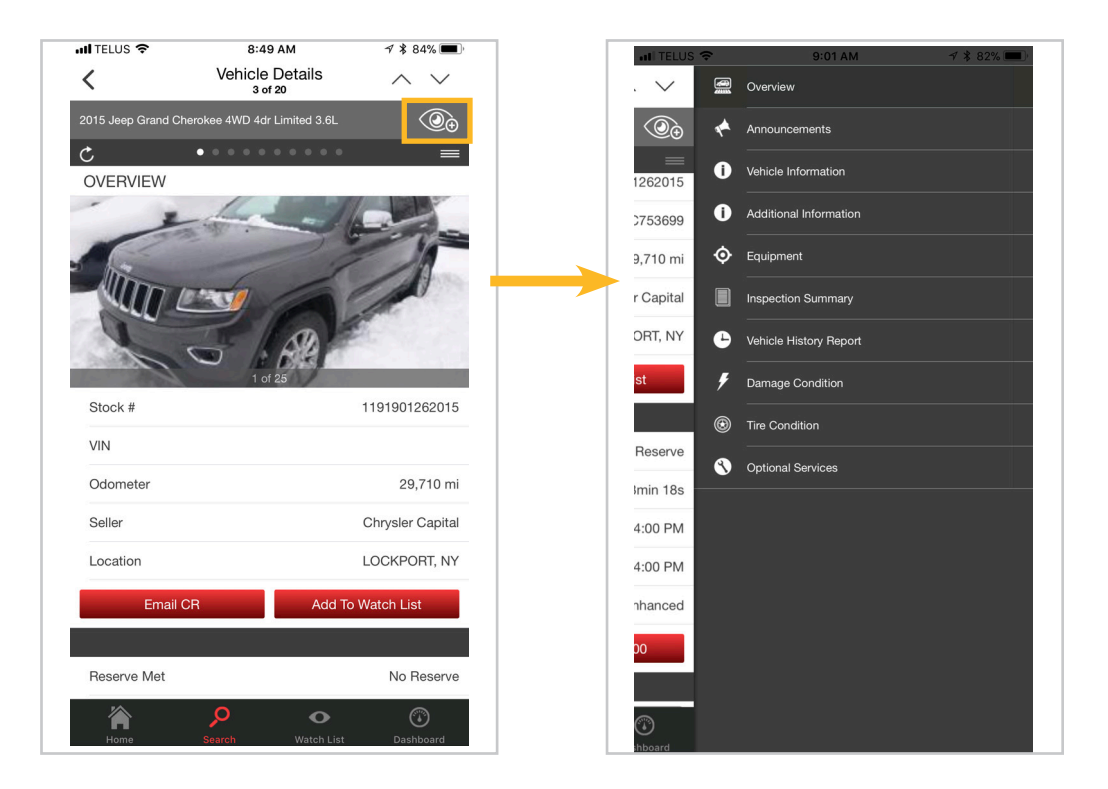

### VEHICLE DETAILS Email Condition Reports

Press **Email CR** to easily send a PDF copy of the condition report directly from the app.

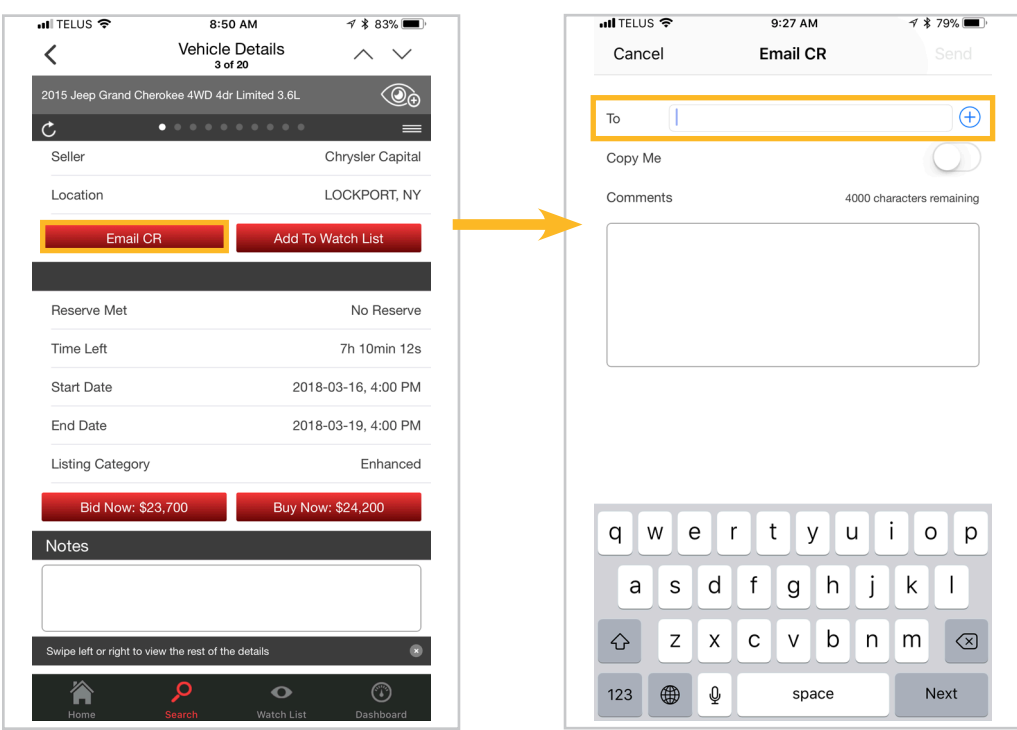

### VEHICLE DETAILS Notes

Similar to the desktop feature, type in helpful notes about the vehicle that you can later reference at your convenience.

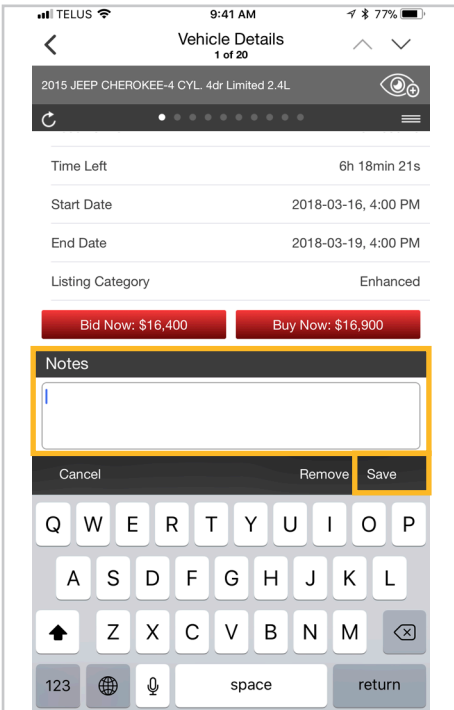

# BID NOW, BUY NOW

### Access

Access the Bid Now, Buy Now options by first tapping on the eye icon on the Vehicle Details screen. If the vehicle has been added to your Watch List, swipe left to view the Bid Now, Buy Now buttons.

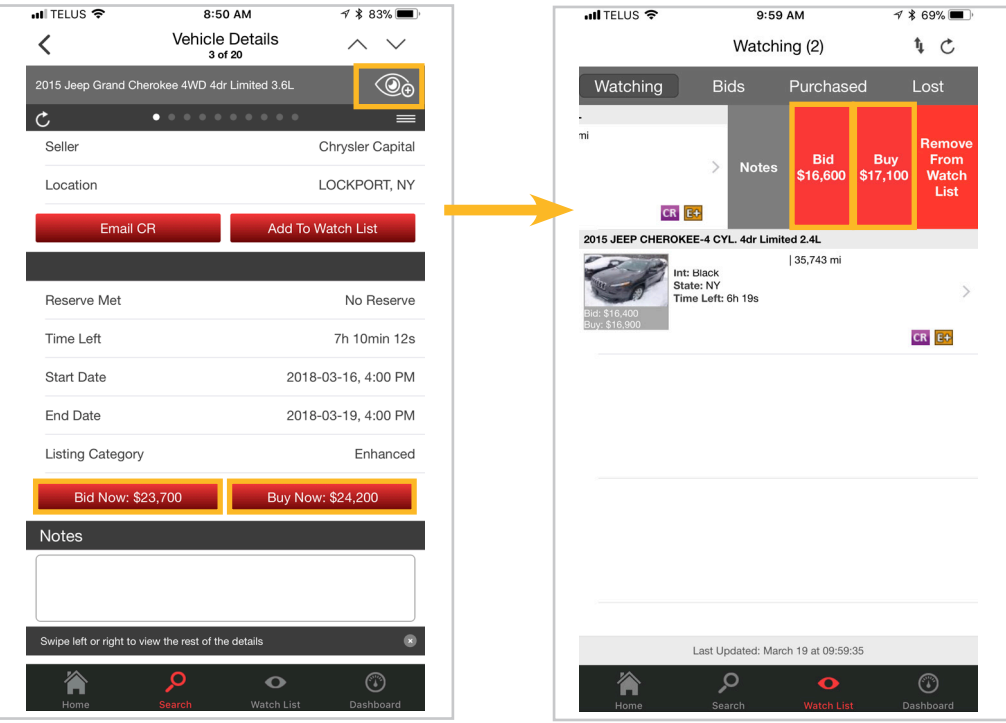

#### BID NOW, BUY NOW Confirmation

From the BID and BUY screens user will need to confirm:

- Organization bidding
- Maximum bid amount
- Payment option
- Transport method

 NOTE: the Bid button will be green on the Vehicle Details screen if you're currently the highest bidder.

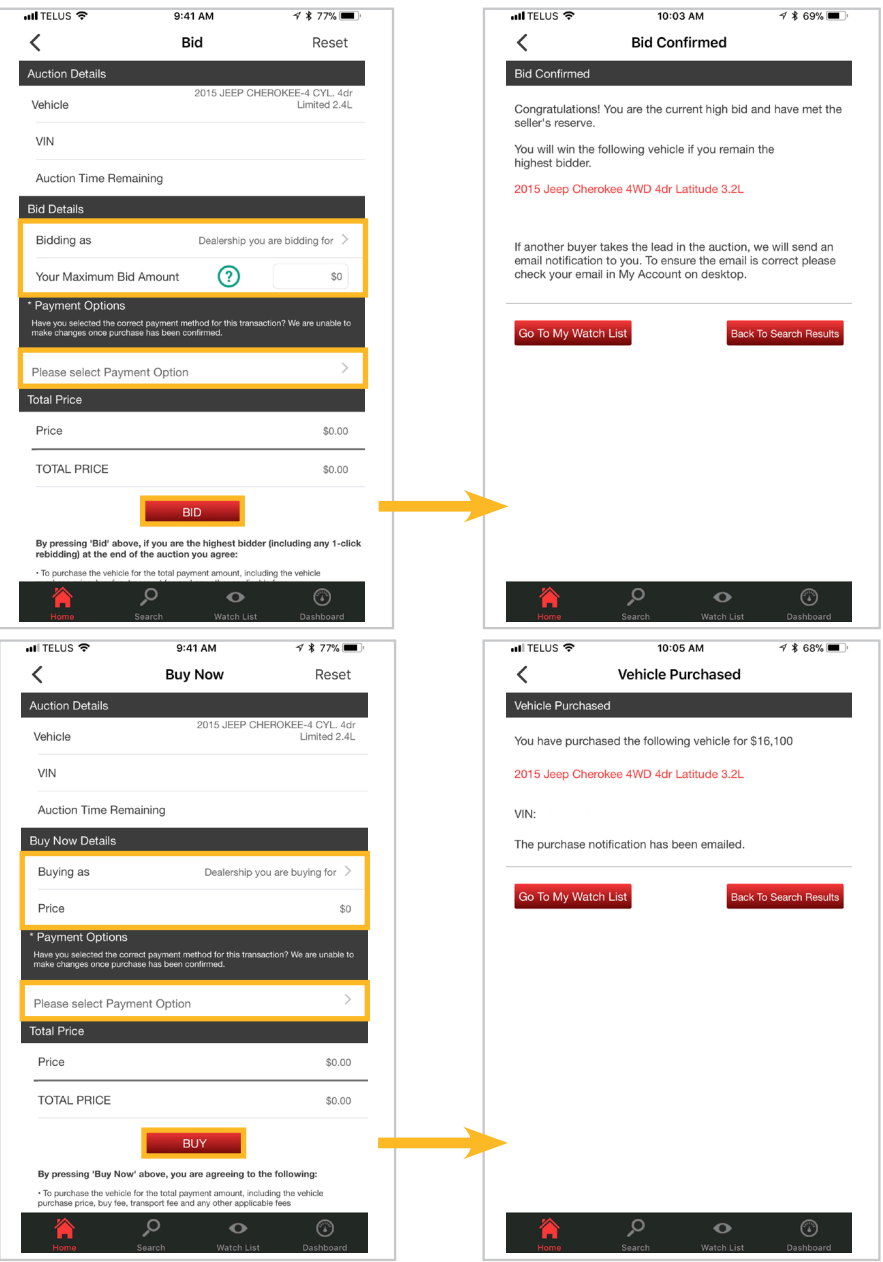

### WATCH LIST Search Results

To add or remove vehicles from your Watch List, swipe left on the desired vehicle pictured in the Search Results screen. Press the gray edit button or red delete button as appropriate.

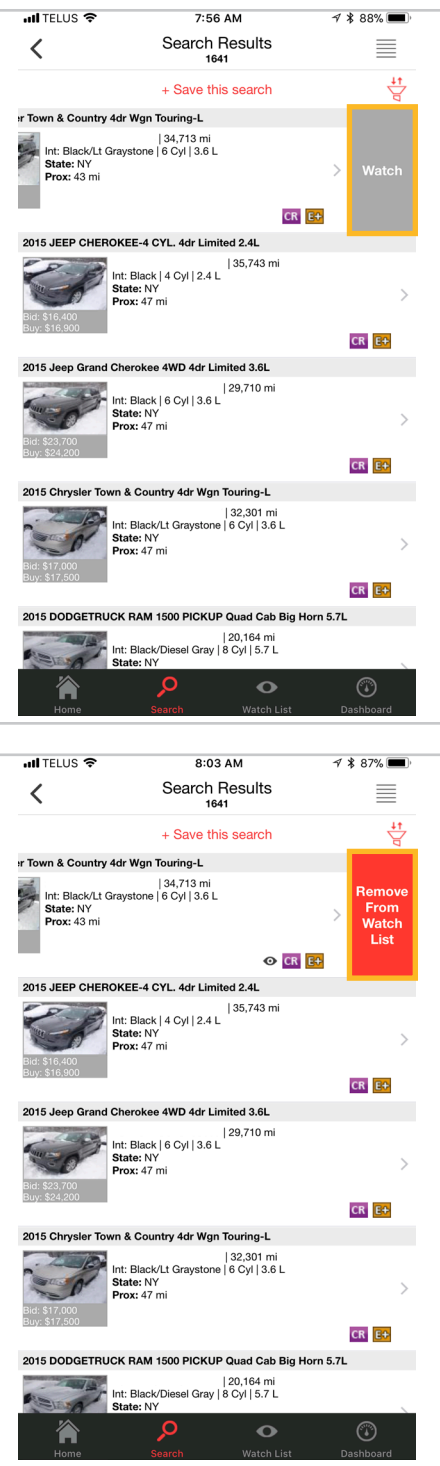

### WATCH LIST Vehicle Details

To remove a vehicle from your Watch List using the Vehicle Details screen, tap on the Remove **From Watch List button.** 

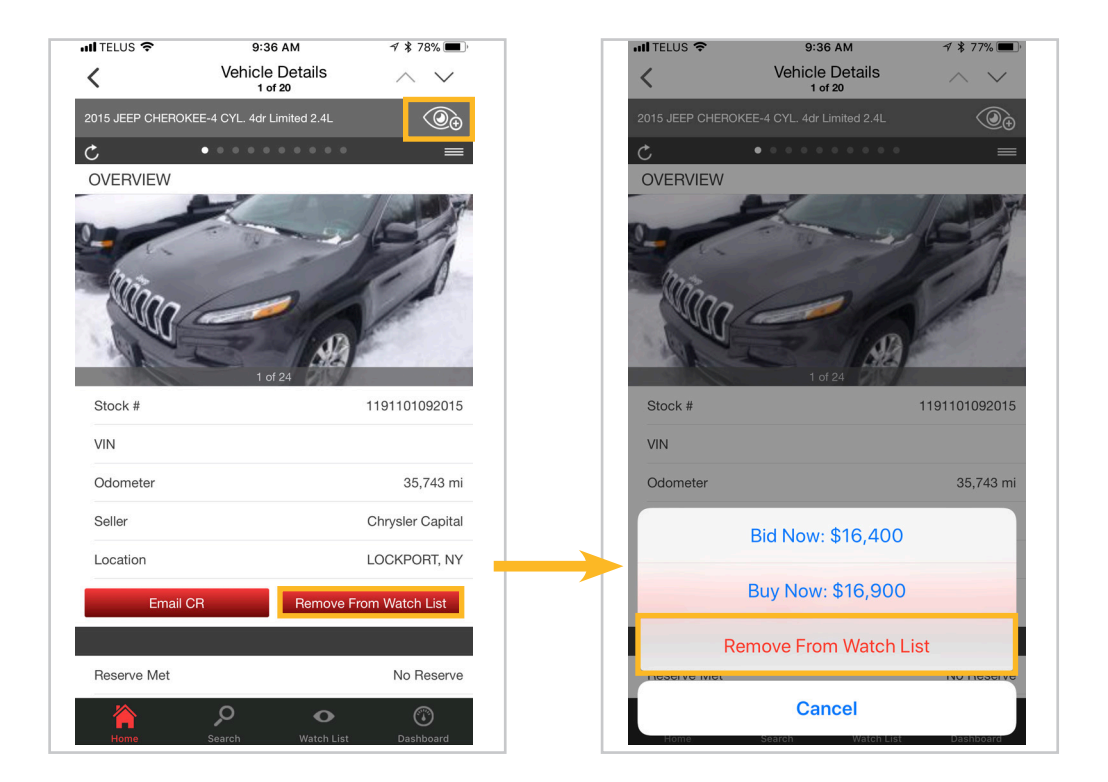

### WATCH LIST Watching, Bids

The Watch List feature helps you easily monitor vehicles of interest. When viewing the Watch List screen you'll see four tabs. For each tab swipe left to see corresponding options.

### 1. Watching

- Notes
- Bid
- Buy
- Remove From Watch List

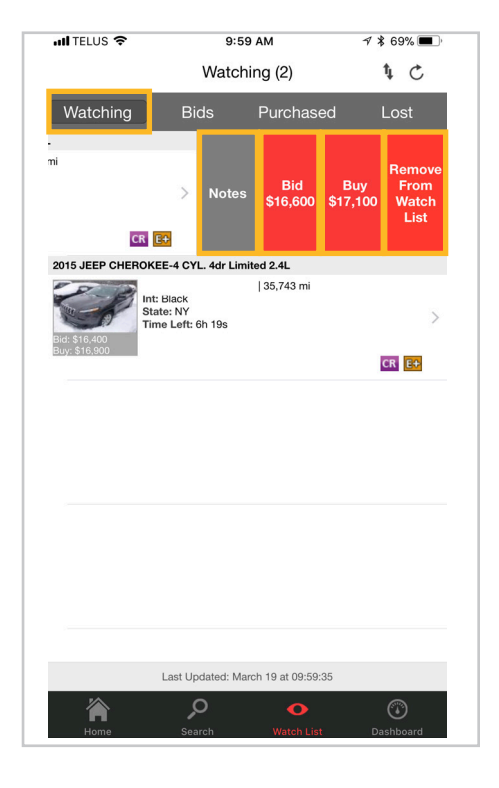

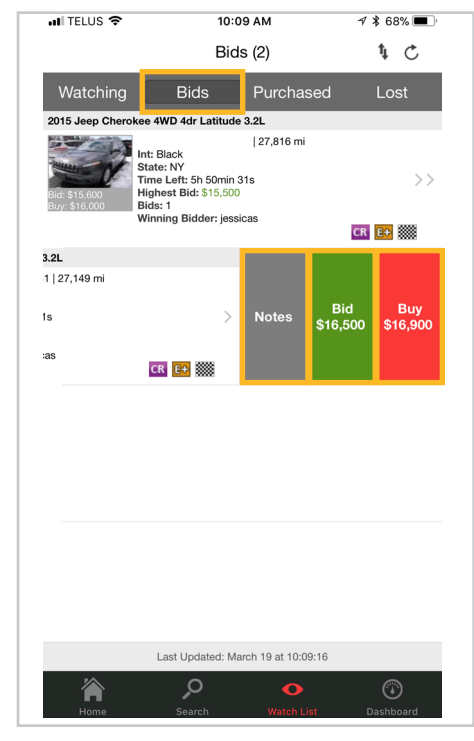

### 2. Bids

- Notes
- Bid
- Buy

 NOTE: the Bid button will be green if you're currently the highest bidder.

# WATCH LIST

Purchased, Lost

**3. Purchased** – this tab lists your purchased vehicles

4. Lost – this tab lists any lost vehicles

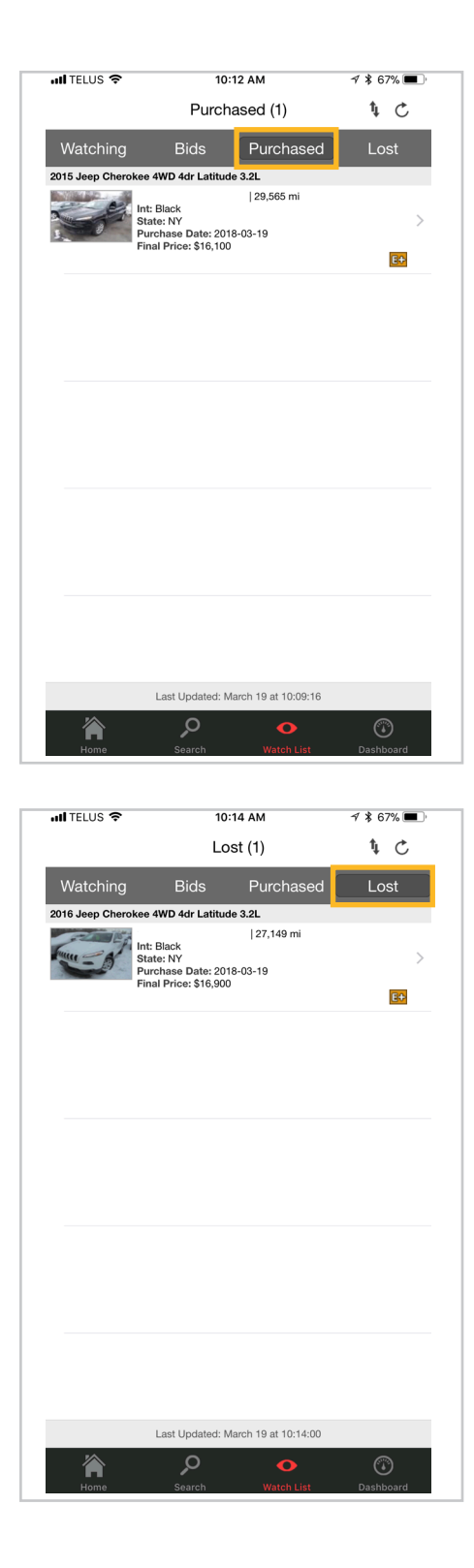